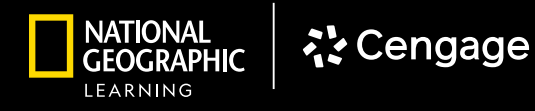

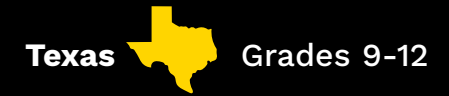

# **MINDTAP** DIGITAL WALKTHROUGH

*Powered by*

# **こと Cengage MindTap**

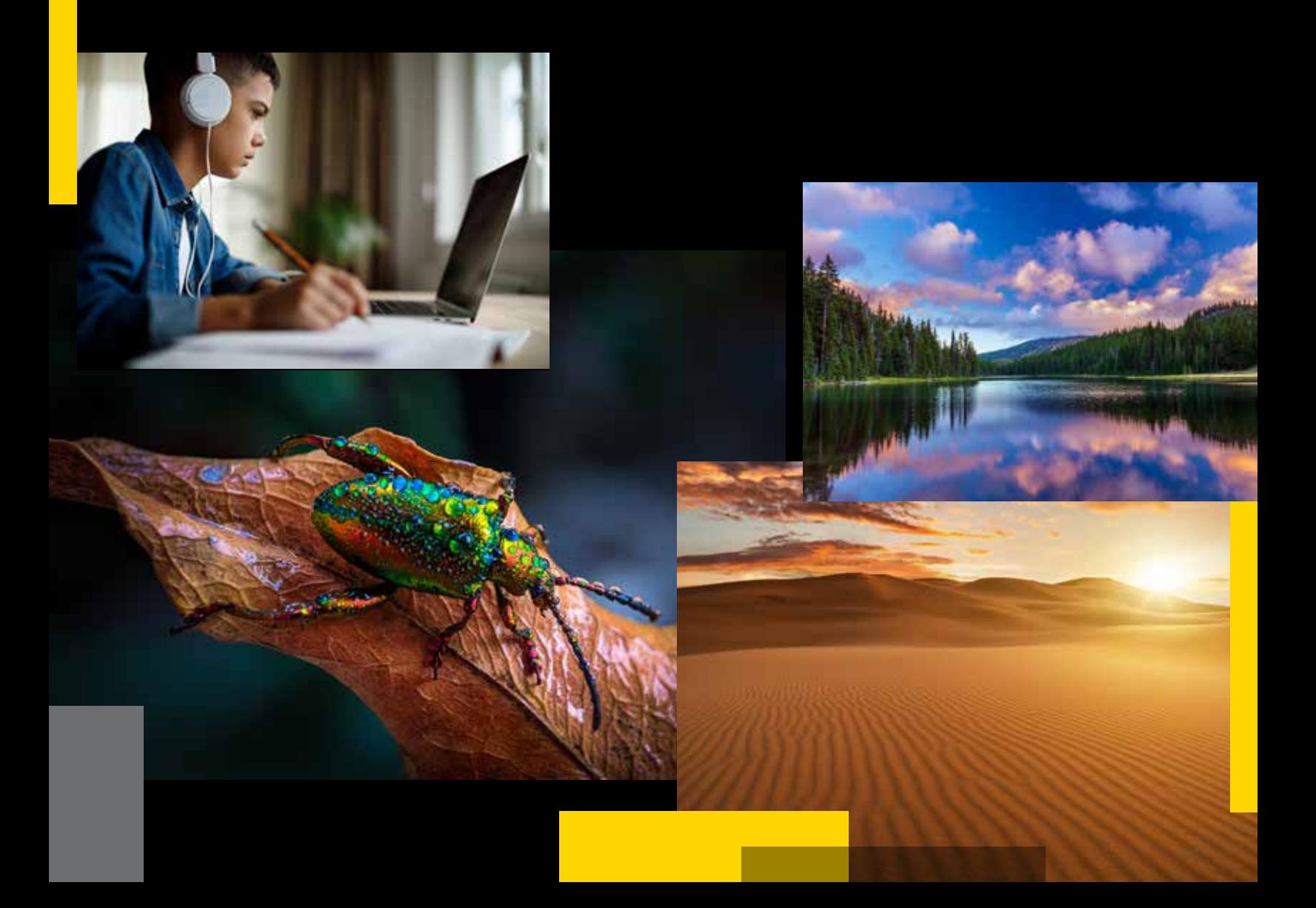

## FOCUS, CONNECT AND ENGAGE

Our online solutions help you and your students accelerate learning by staying focused, connecting to content, and engaging with the world.

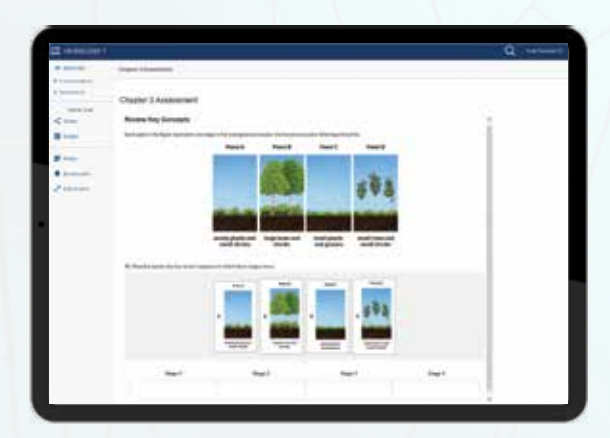

National Geographic Learning, a part of Cengage Group, is proud to partner with educators and schools to offer a wide range of access, enrollment, and integration offerings to our digital programs.

Our digital solutions support your instruction and put students at the center of learning.

- Independent Learning and Assessment Tools
- Course Planning and Effective Teaching Support
- In-Class Teaching Opportunities

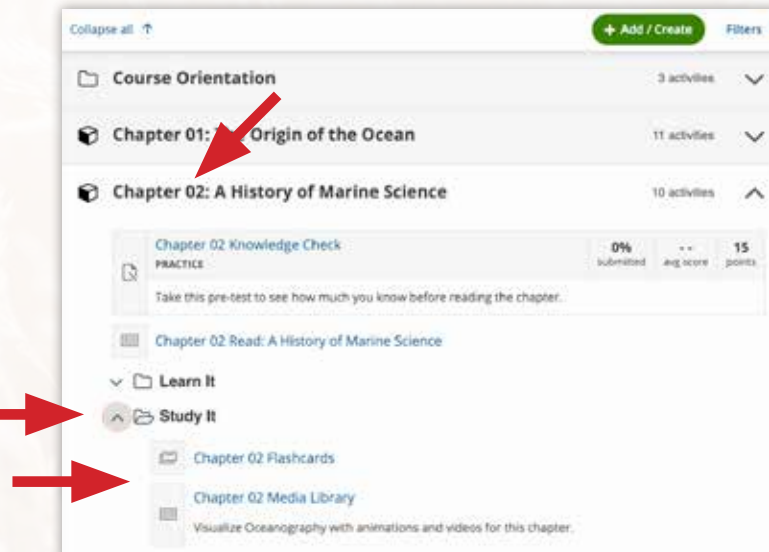

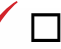

Filters T

 Follow several initial prompts; skip Guided Setup if asked. You are in **the learning path**, the heart of MindTap.

 Click on a **Chapter** or **Unit** that interests you. Readings and activities will appear. Some activities will be organized as folders. **Click the folders** to view the activities within them.

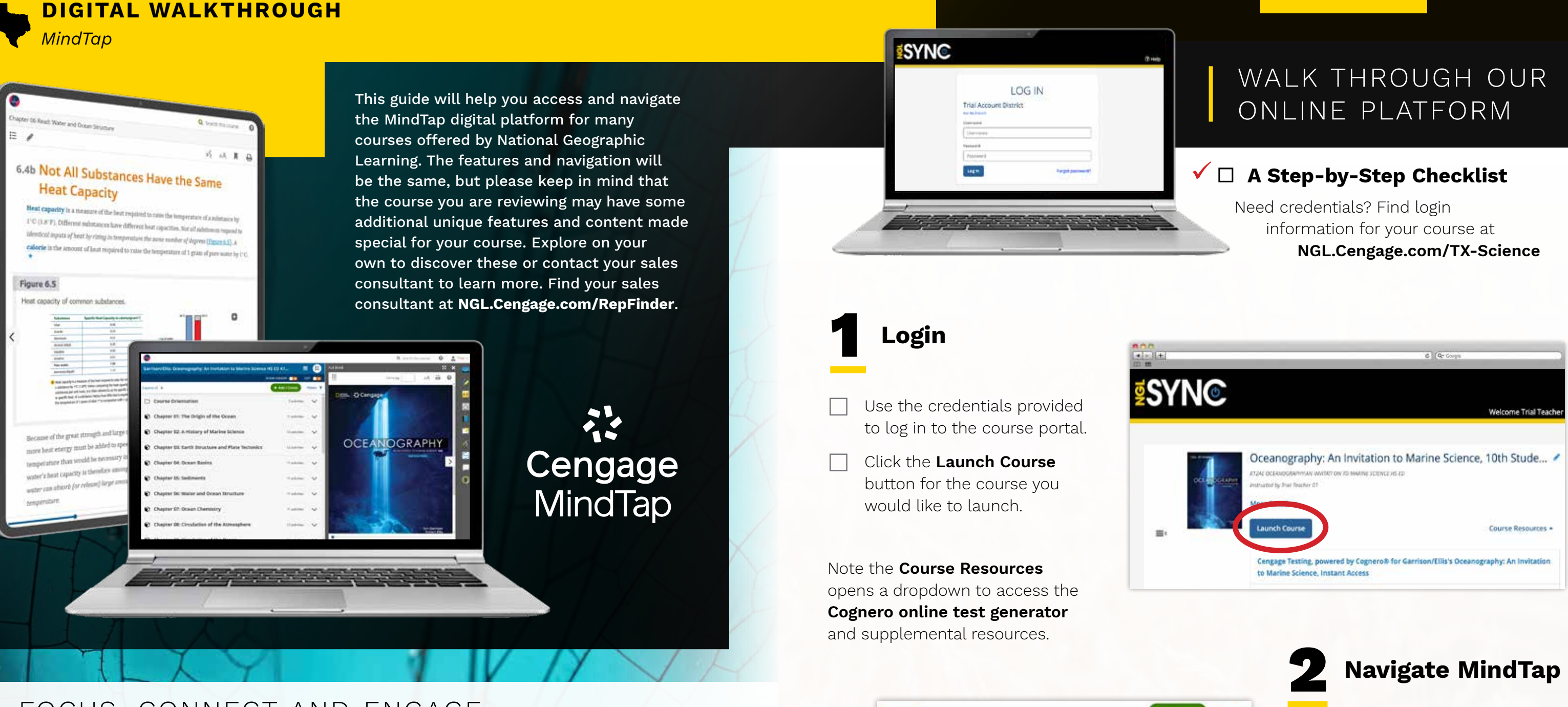

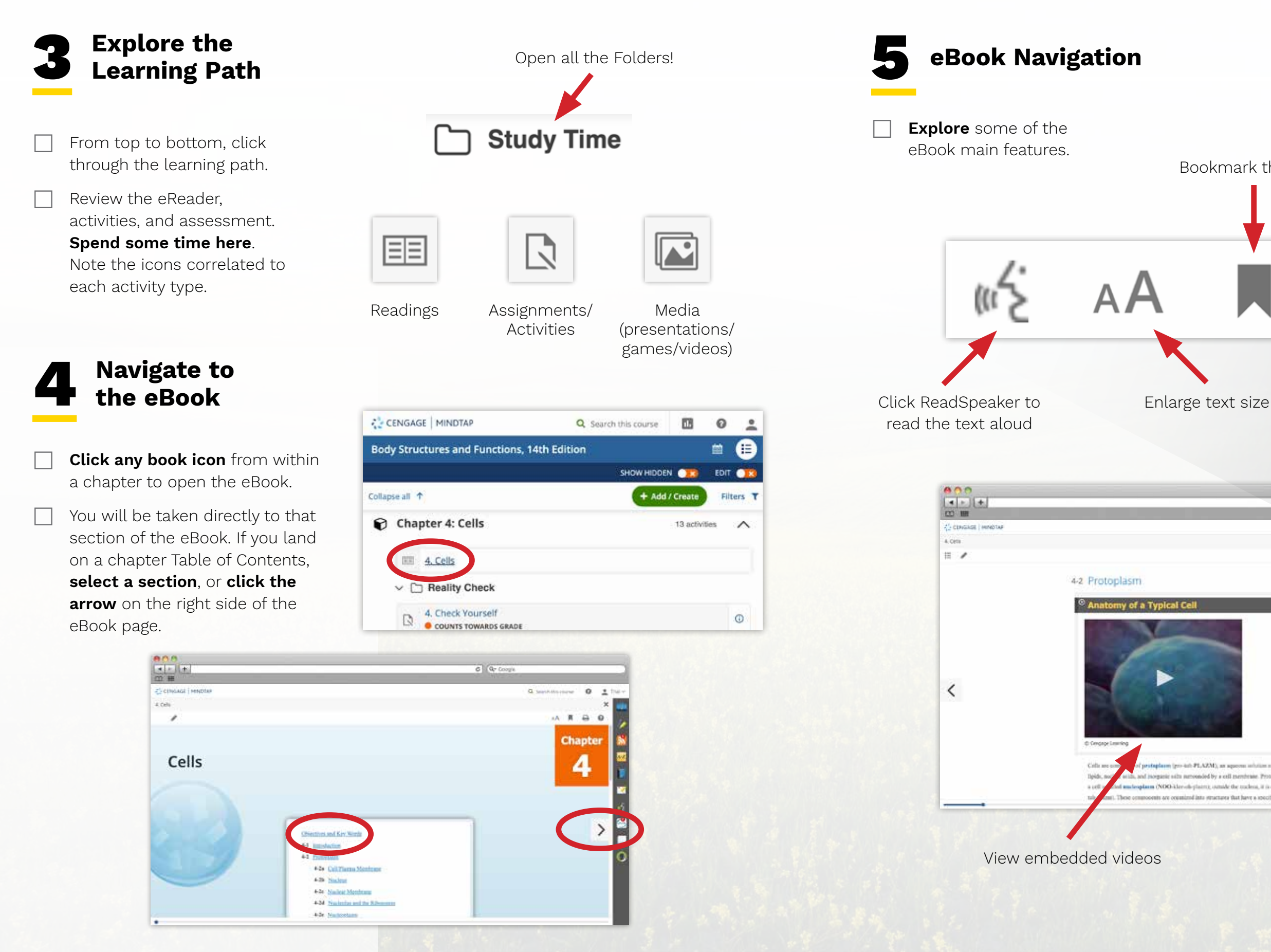

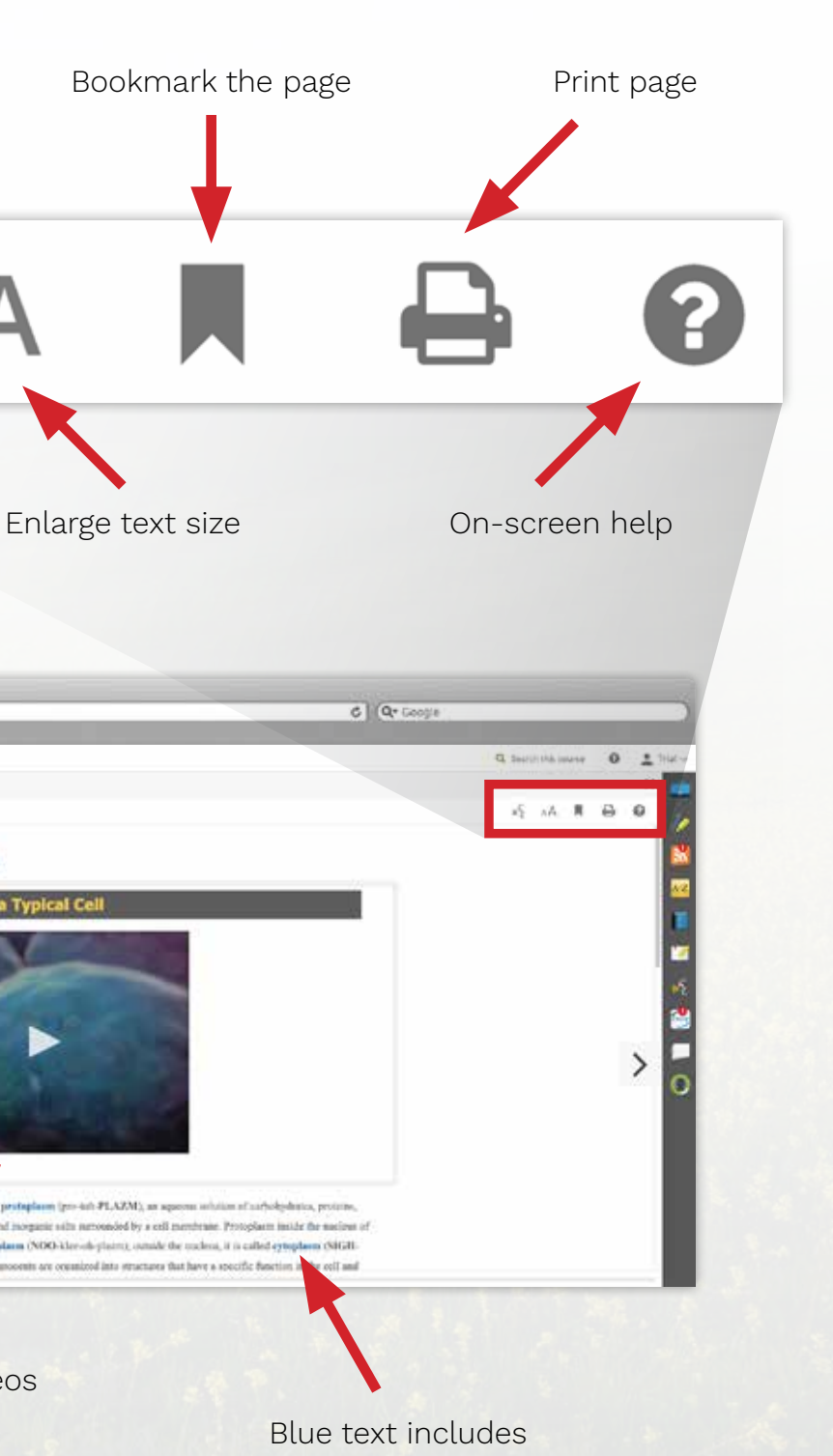

popup definitions

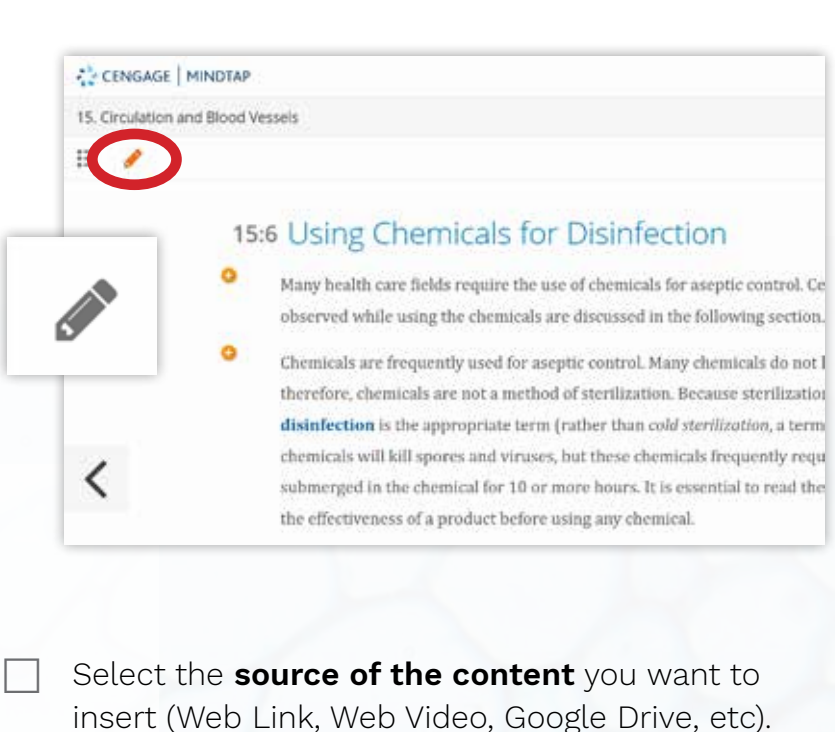

 Follow the instructions to locate the content (paste web URL, search for video, sign in to your Google Drive, etc).

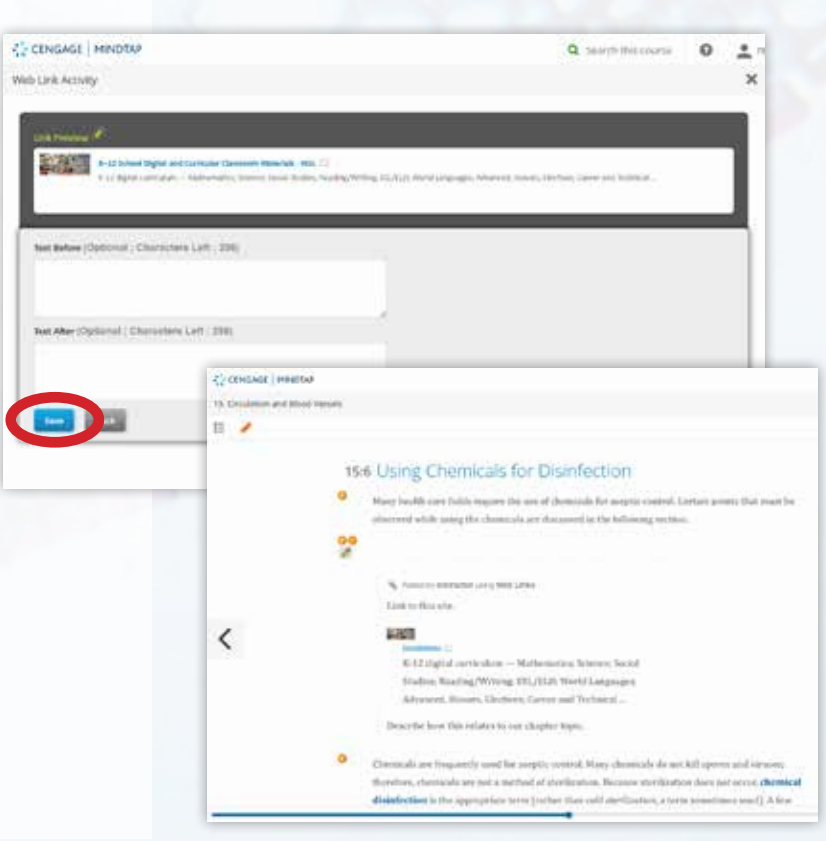

Click **Save**.

eBook for students to click or view. Click the **pencil icon** to finish.

i.

 $\Box$  The new content appears in the

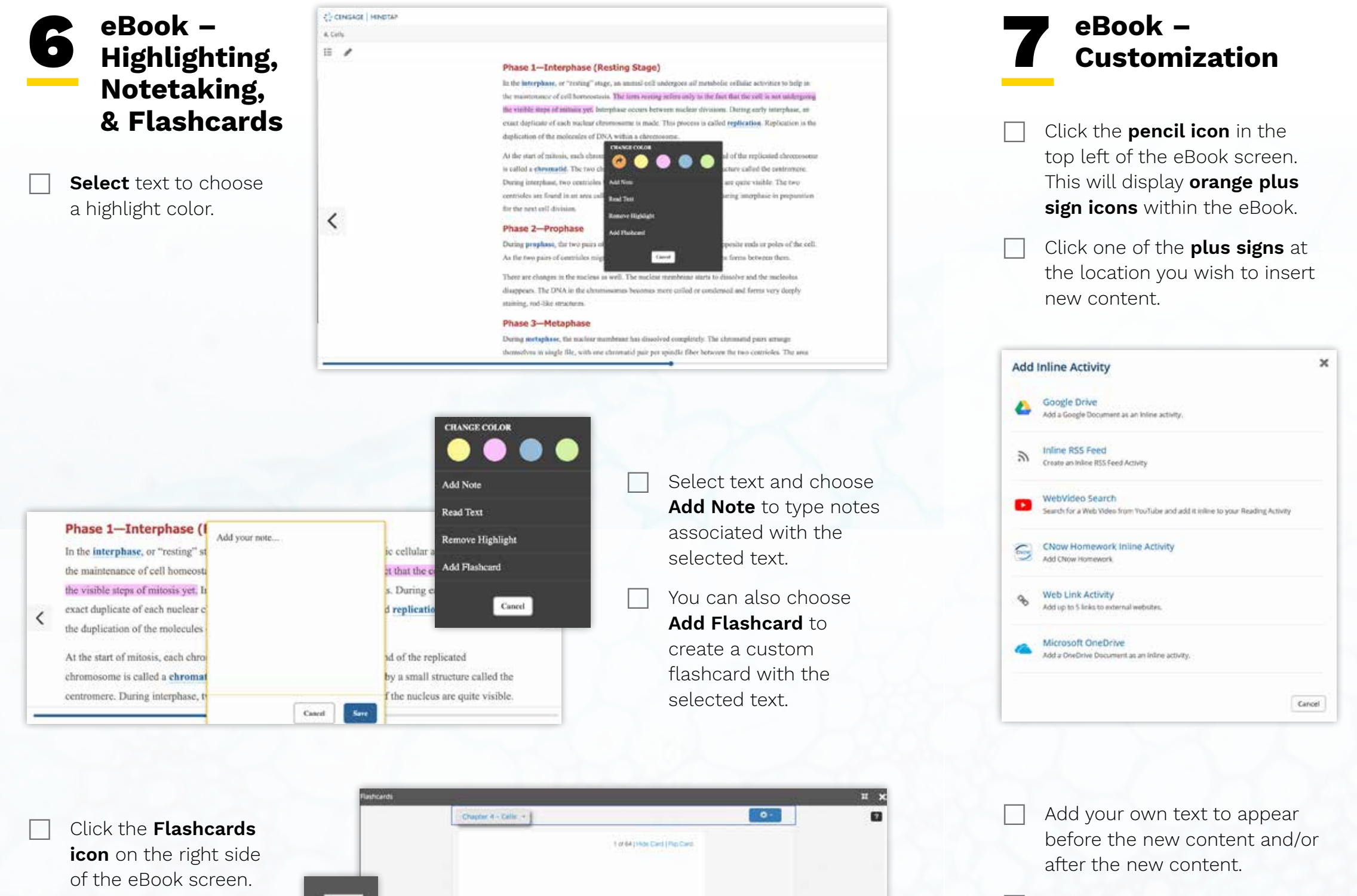

 Review flashcards for the chapter with **shuffle** and **Create a Card** customization.

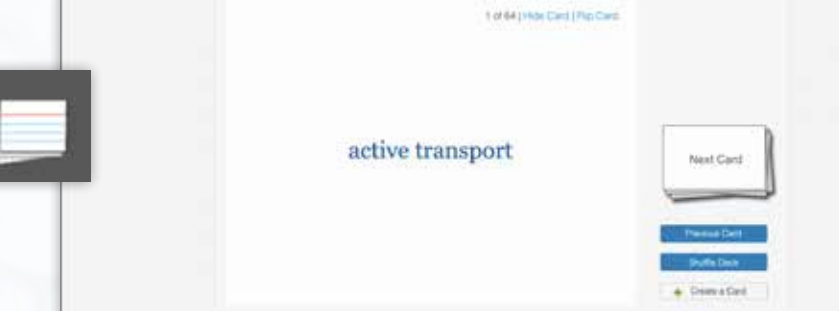

### **DIGITAL WALKTHROUGH**

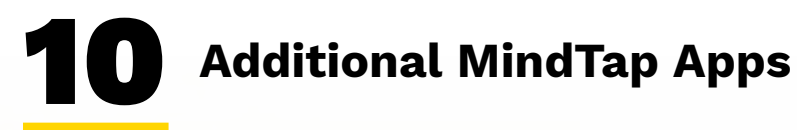

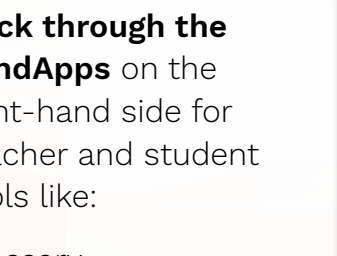

- n  $\Box$  $\square \vee \square$  Learn II  $\square \vee \square$  Study it □ v □ Apply #
- 
- 
- 

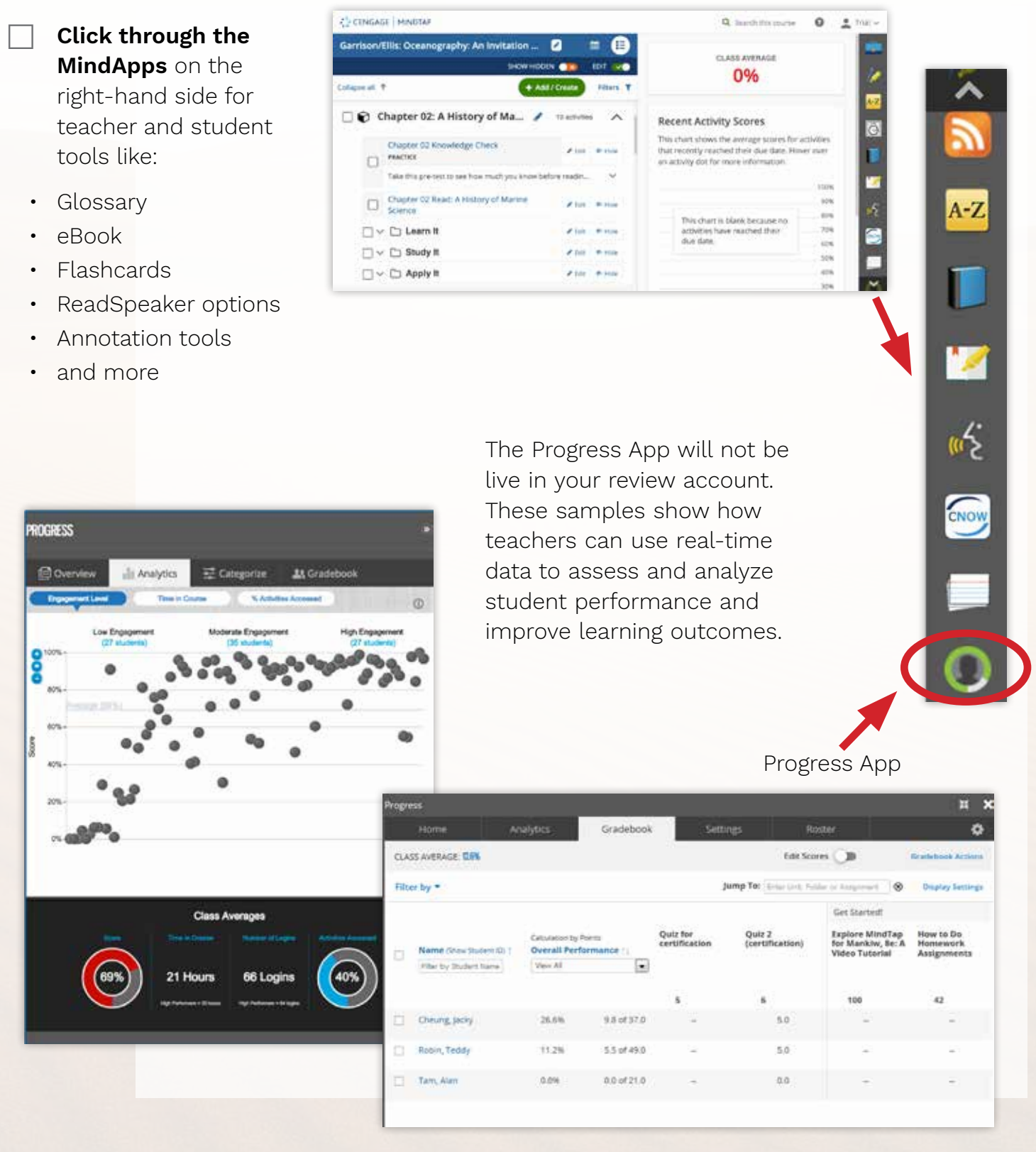

- $\Box$  Click the "**Edit**" toggle at the top of the learning path.
- $\Box$  You can now hide, move, or edit Chapters/Units, Folders, and activities.

 Use the **Search tool** at the top-right of the screen to find activities and readings related to a specific topic.

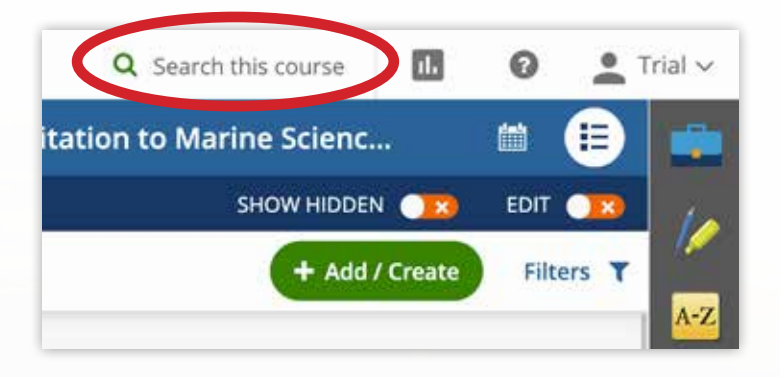

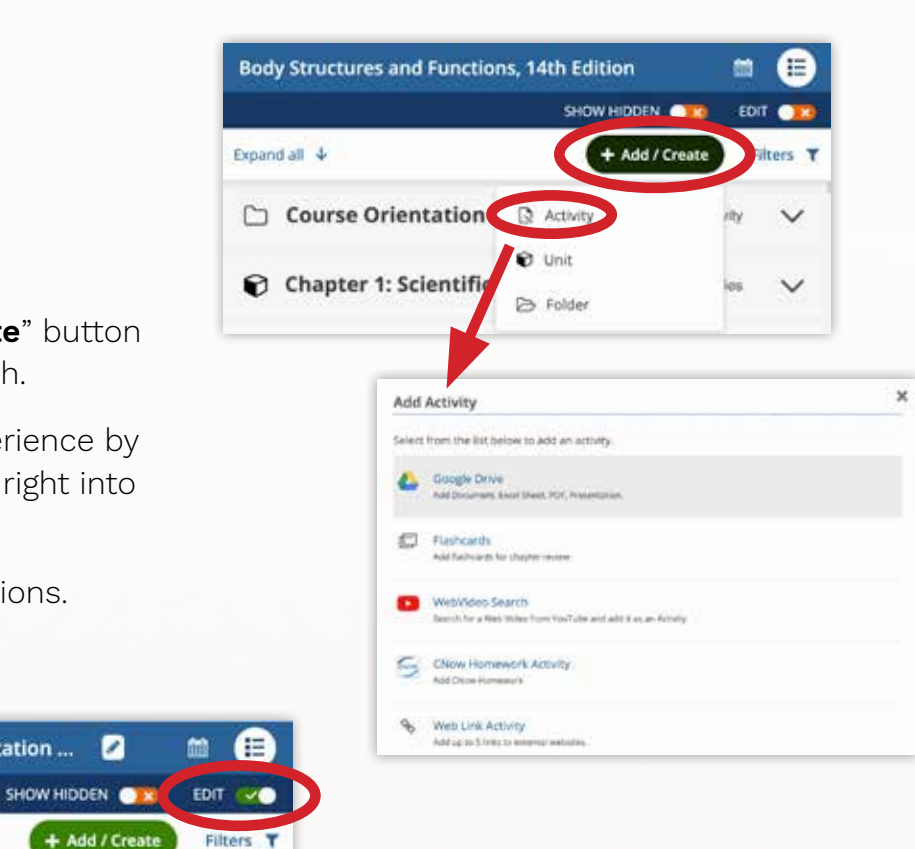

 Click the green "**+ Add/Create**" button at the top of the learning path.

providing **your own content** right into

Garrison/Ellis: Oceanography: An Invitation ... 2

Chapter 02 Knowledge Check

Chapter 02 Read: A History of Marine<br>Science

Chapter 02: A History of Ma... / 10 activities

Take this pre-test to see how much you know before readin...

+ Add / Create

 $\wedge$ 

 $\ddot{\mathbf{v}}$ 

Fidit @ Hide

/ Edit @ Hide

/ Edit → Hide

/ Edit & Hide

Fidit of Hide

the learning path.

Collapse all 1

 $\Box$  PRACTICE

 $\Box \vee \Box$  Learn It

 $\Box \vee \Box$  Study It

 $\Box \vee \Box$  Apply It

Click "**Activity**" to see all options.

# **Search for Content**

**Customize the** 

**Learning Path**

 $\Box$  Personalize the student experience by

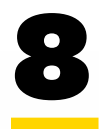

9

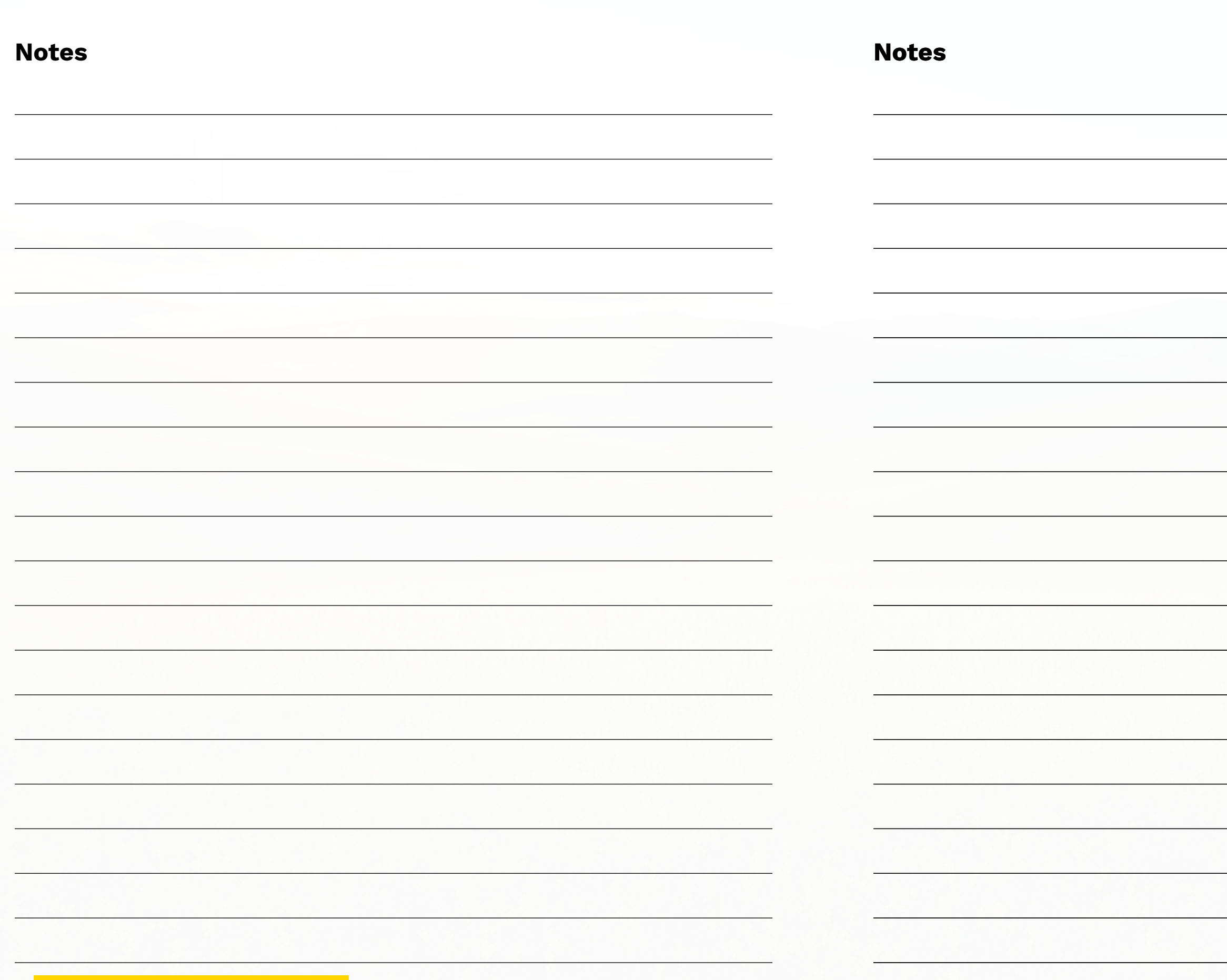

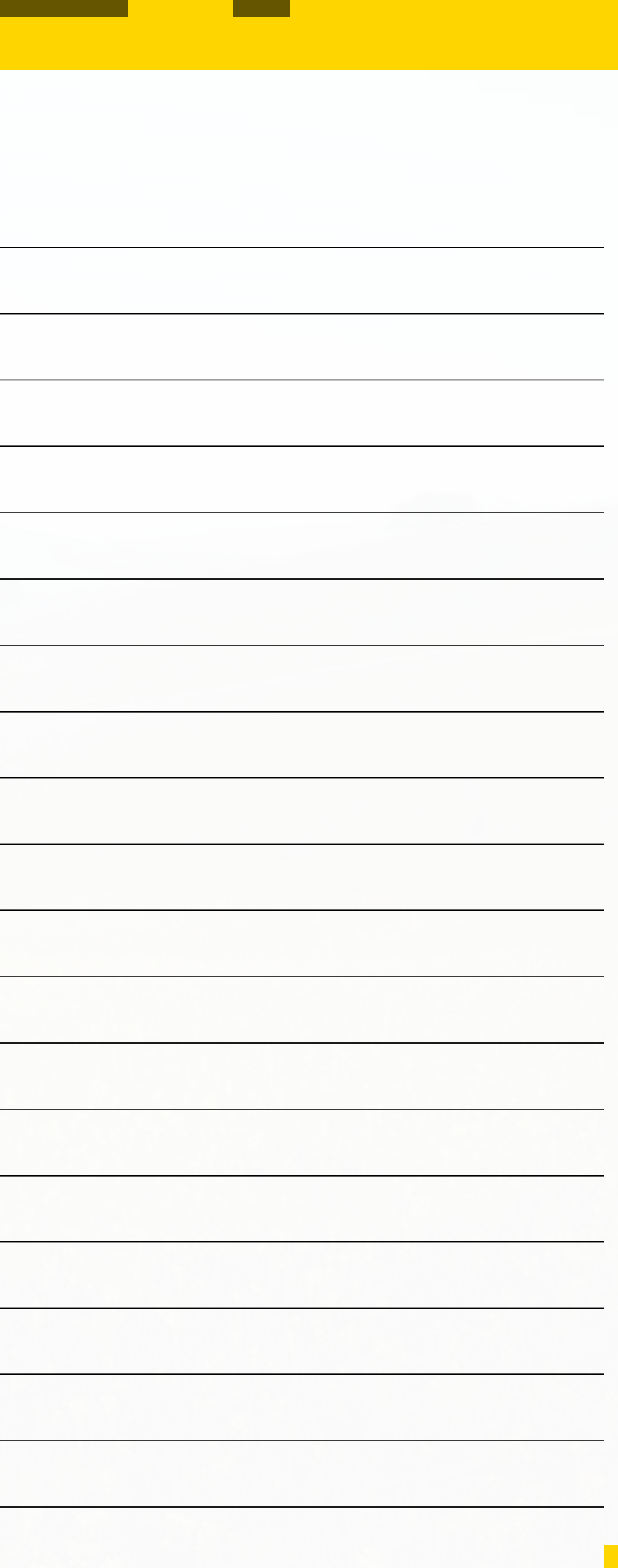

### **DIGITAL WALKTHROUGH**

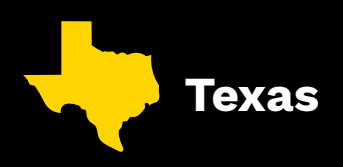

## PREPARE TEXAS STUDENTS FOR SUCCESS WITH THE MINDTAP DIGITAL PLATFORM CONTENT AND RESOURCES

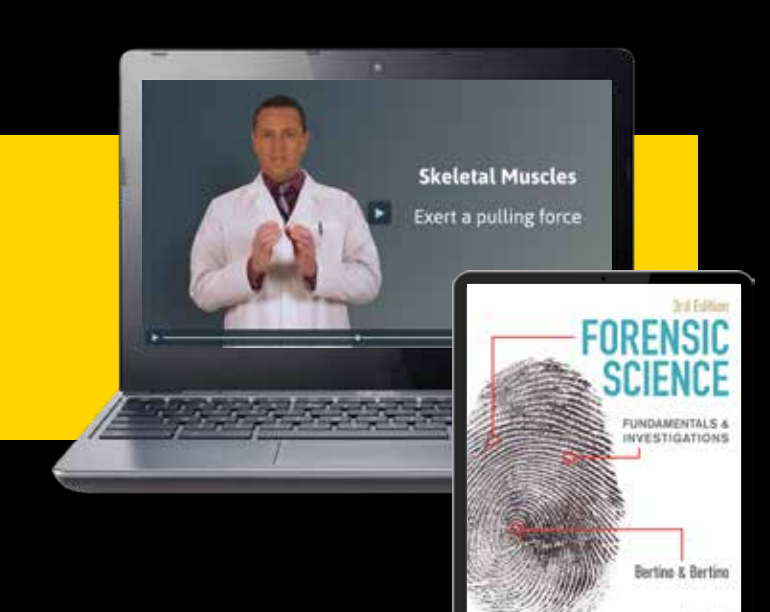

### **Build 21st century skills with MindTap using:**

- 9 **Study and Research Skills**
- 9 **Organization**
- 9 **Analytical Skills**
- 9 **Comprehension Skills**
- 9 **Notetaking Skills**
- 9 **Multimedia Assessments**
- 9 **Independent Work Skills**

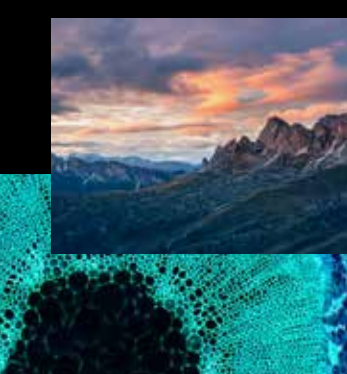

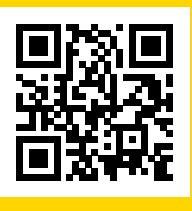

**For more information, visit [NGL.Cengage.com/TX-Science](http://NGL.Cengage.com//TX-Science)**

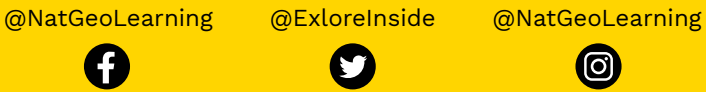

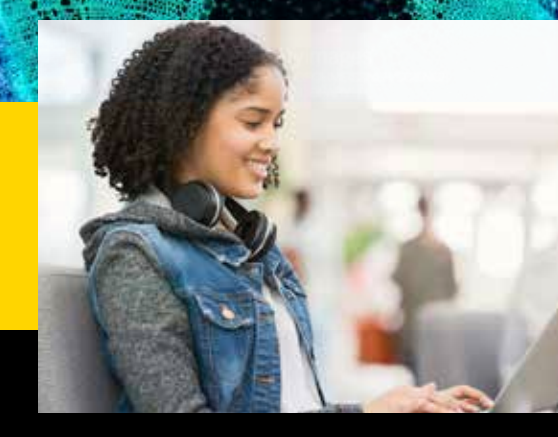

JUNE / 2023

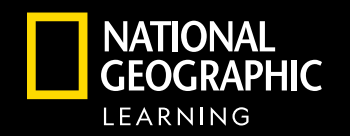

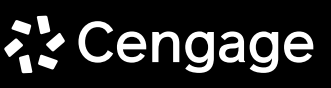

"National Geographic", "National Geographic Society" and the Yellow Border Design are registered trademarks of the National Geographic Society ®Marcas Registradas.